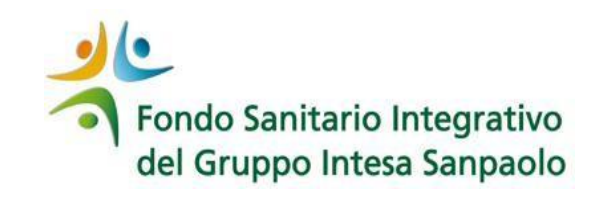

# **Conferma Iscrizione al Fondo all'atto del pensionamento**

**GUIDA OPERATIVA**

## **Le Gestioni del Fondo riservate agli iscritti in Quiescenza:**

Una volta maturato il diritto alla pensione, si hanno a disposizione **4 mesi di tempo** per decidere se proseguire l'iscrizione al Fondo Sanitario e in quale Gestione iscriversi:

- **GESTIONE ISCRITTI IN QUIESCENZA:** eroga le prestazioni previste dal «Regolamento delle prestazioni per gli Iscritti in quiescenza», consultabili cliccando [qui](https://www.fondosanitariointegrativogruppointesasanpaolo.it/Portale_FSI/PDF/AssistenzaSanitaria/Regolamenti/Regolamento_delle_prestazioni_iscritti_in_quiescenza_2022_v2.pdf) (contribuzione in percentuale sulla pensione).
- **GESTIONE MISTA:** eroga le prestazioni di tipo «grandi rischi» previste dall'Appendice 3 dello Statuto, consultabile cliccando [qui.](https://www.fondosanitariointegrativogruppointesasanpaolo.it/Portale_FSI/PDF/AssistenzaSanitaria/PolizzaUnisalute/IscrittiInServizio/Guida_Piano_Sanitario_App_3.pdf) (contribuzione in cifra fissa).

*ATTENZIONE!!! UNA VOLTA TRASCORSO IL TERMINE DEI 4 MESI, L'ISCRIZIONE AL FONDO VIENE MENO E NON SARA' PIU' POSSIBILE ISCRIVERSI*

### **<sup>2</sup> ISTRUZIONI OPERATIVE**

Accedi al sito del Fondo Sanitario: [https://www.fondosanitariointegrativogruppointesasanpaolo.it/Portale\\_FSI/Public/HomePage](https://www.fondosanitariointegrativogruppointesasanpaolo.it/Portale_FSI/Public/HomePage) (utilizzando preferibilmente Google Chrome) cliccando il tasto verde **«ACCEDI»**

avrai la possibilità di scegliere tra "**CONFERMA ADESIONE**" oppure "**REVOCA ADESIONE**"

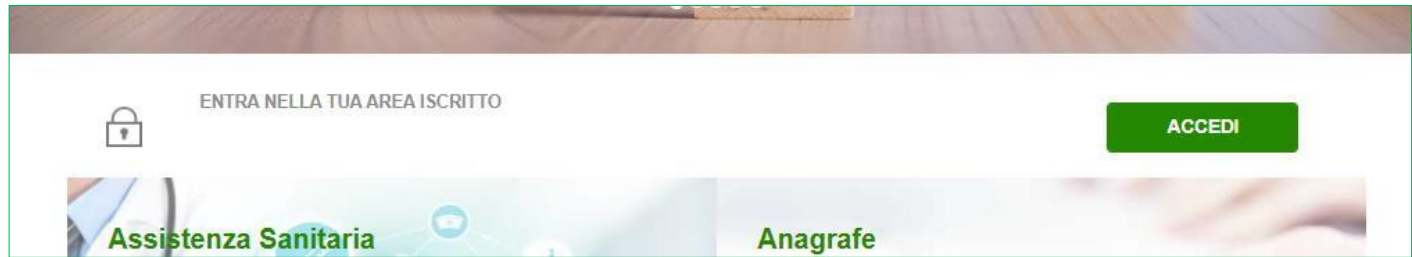

In caso di problemi di accesso, effettuare la procedura di recupero password e/o censimento mail (vedi [istruzioni](https://www.fondosanitariointegrativogruppointesasanpaolo.it/Portale_FSI/PDF/HomePage/IscrizColleghiExUBI/Guida_recupero_password.pdf) qui)

### **Fase 1 <sup>3</sup> CONFERMA ADESIONE AL FONDO DEL NEOPENSIONATO –**

#### Inserimento Conferma o Revoca Neopensionato

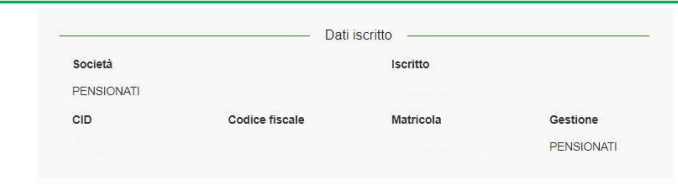

Al momento l'operatività della sua posizione risulta sospesa in attesa che venga confermata la prosecuzione dell'iscrizione in qualità di quiescente.

La conferma di iscrizione prevede la scelta tra due diverse possibilità:

1) Gestione iscritti in quiescenza

2) Gestione mista

La sua richiesta di prosecuzione dovrà essere validata dal Fondo.

Se desidera confermare la prosecuzione dell'iscrizione al Fondo Sanitario Integrativo del Gruppo Intesa Sanpaolo in qualità di quiescente cliccare su CONFERMA ADESIONE

Nel caso siano presenti familiari beneficiari è possibile confermarne l'iscrizione oppure richiederne la cessazione e/o variare il carico fiscale.

Se desidera non confermare la prosecuzione dell'iscrizione al Fondo Sanitario Integrativo del Gruppo Intesa Sanpaolo in qualità di quiescente cliccare su REVOCA ADESIONE: in questo caso anche eventuali familiari resi beneficiari verranno cessati definitivamente.

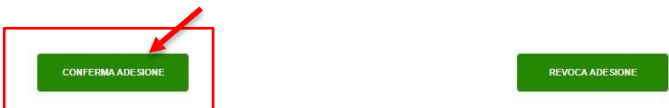

E' necessario:

➢ Cliccare su «CONFERMA ADESIONE»;

➢ Prestare il consenso al trattamento dei dati personali cliccando sulle tre caselle riportate nella schermata a destra.

#### **STAI CONFERMANDO LA TUA ADESIONE**

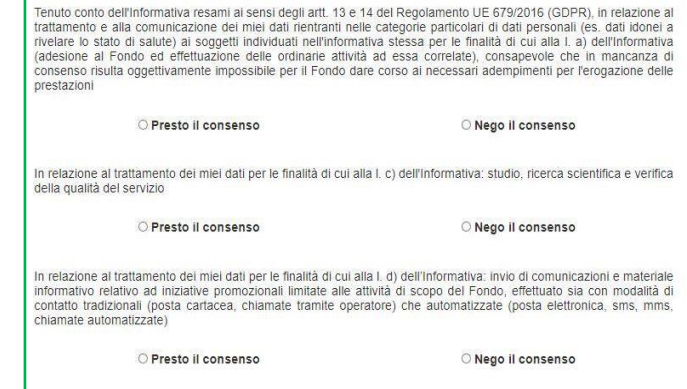

### **Fase 2 <sup>4</sup> ADESIONE AL FONDO DEL NEOPENSIONATO CONFERMA NUCLEO FAMILIARE**

Nel caso siano presenti familiari beneficiari, compare la schermata con i relativi dati (un box per ciascun familiare reso beneficiario); in questa fase è possibile confermarne l'iscrizione o richiederne la cessazione e/o variare il carico fiscale:

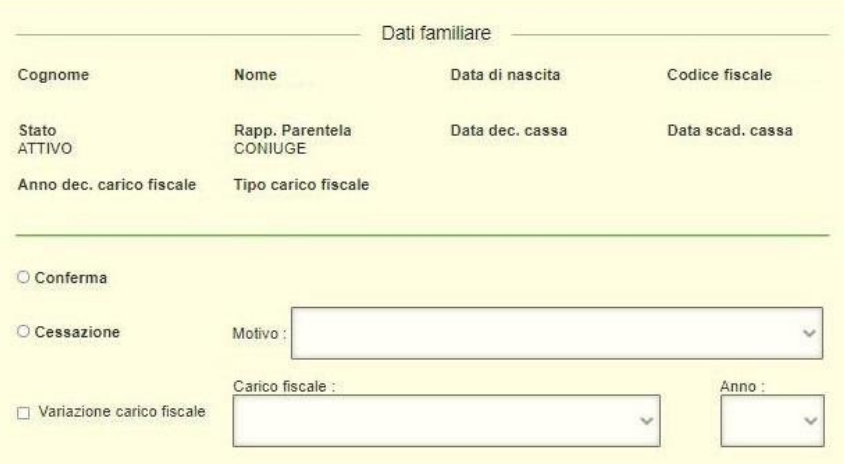

#### **Nucleo Familiare beneficiario**

Può essere mantenuta l'iscrizione per:

- Il coniuge non legalmente separato/unito civilmente/convivente;
- Ifigli fiscalmente a carico;
- I figli fiscalmente non a carico a condizione che siano conviventi con almeno uno dei genitori e che non siano coniugati o non abbiano costituito unione di fatto;
- i fratelli e le sorelle purché conviventi;
- i genitori conviventi che non abbiano superato gli 80 anni di età.

### **Fase 2 <sup>5</sup> ADESIONE AL FONDO DEL NEOPENSIONATO CONFERMA NUCLEO FAMILIARE**

#### **Per ciascun familiare occorre procedere come da istruzioni sotto riportate**

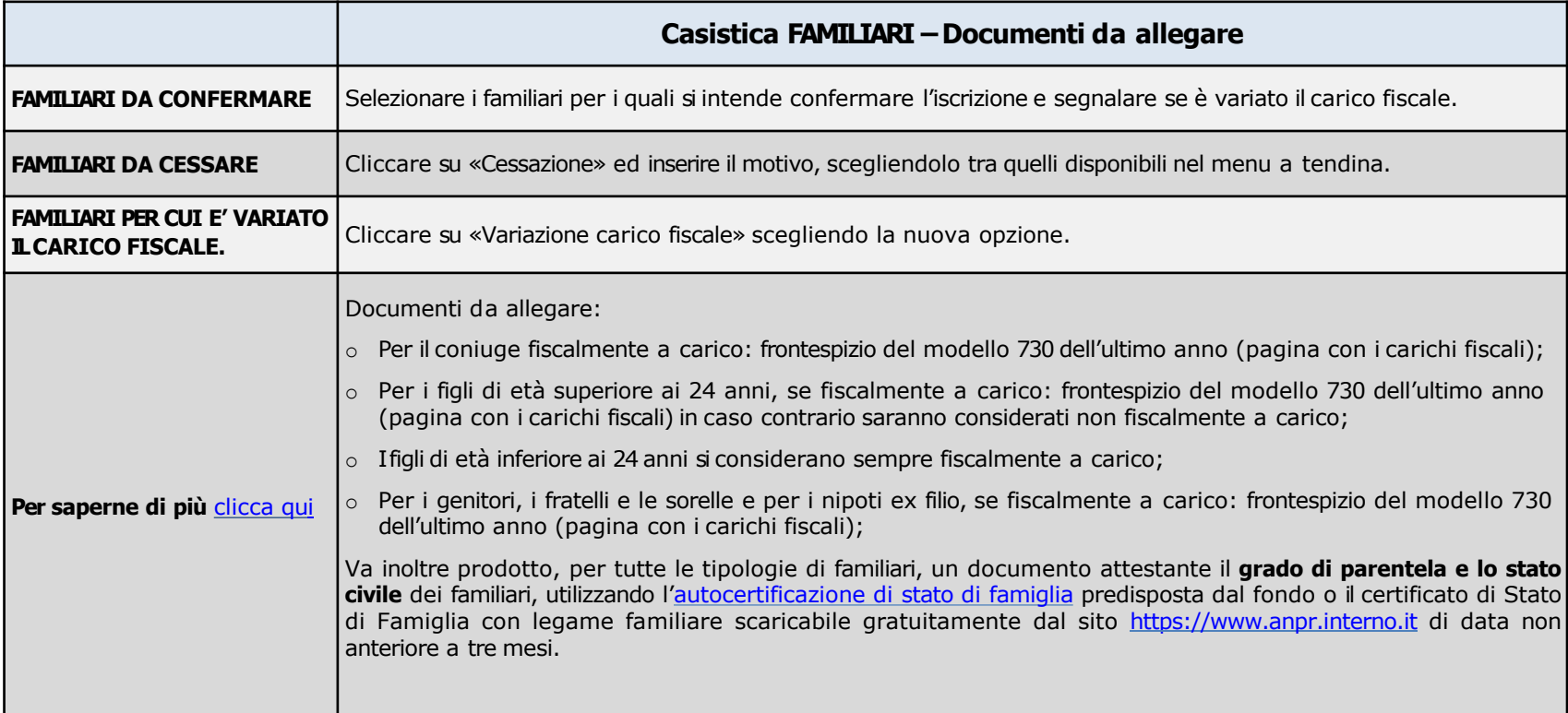

### **Fase 3 <sup>6</sup> ADESIONE AL FONDO DEL NEOPENSIONATO - INSERIMENTO IMPONIBILE**

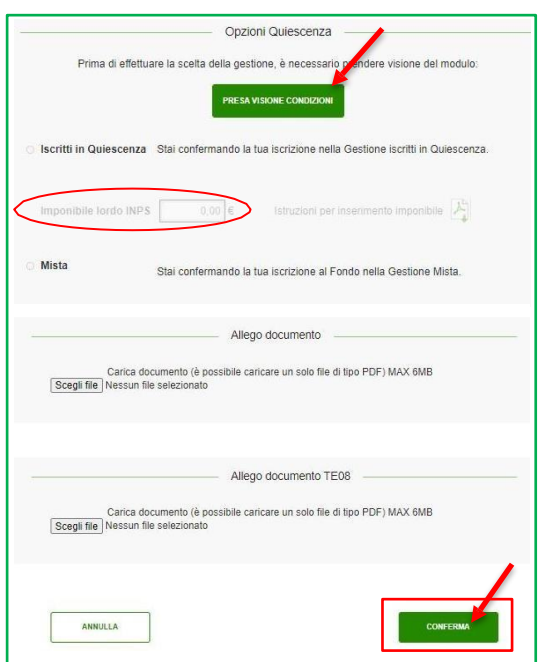

Prima di effettuare la scelta della gestione è necessario prendere visione delle condizioni delle **due** diverse opzioni cliccando sul tasto «PRESA VISIONE DELLE CONDIZIONI»; in fase di conferma verrà richiesto di confermarne l'accettazione.

- ➢ Una volta chiuso il documento, si attiva la possibilità di scelta della Gestione:
	- $\circ$  Iscritti in quiescenza (scegliendo questa opzione è necessario valorizzare il campo «imponibile lordo INPS);
	- o Mista
- ➢ Non è necessario allegare il modulo di Prosecuzione firmato in quanto **l'accettazione delle condizioni viene effettuata on-line.**
- ➢ La scelta «Allego documento» compare solo in presenza di familiari resi beneficiari: **la documentazione richiesta deve essere inserita in un unico documento PDF** anche se relativa a più familiari

NB: se si sceglie la «**Gestione iscritti in quiescenza**» **è necessario allegare il Modello TE08** rilasciato dall'INPS **nell'apposito box –non va allegato con gli altri documenti.** Se il Modello TE08 non fosse ancora disponibile, dovrà essere allegato successivamente dalla propria Area riservata - ILTUO PROFILO. **NON va inviato via mail né tramite posta;** per poter proseguire con l'inserimento della richiesta di prosecuzione dell'iscrizione nel campo imponibile digitare l'importo fittizio di €20.000

Al termine delle operazioni, prima di uscire dalla procedura, è necessario accettare le condizioni e cliccare sul tasto «CONFERMA».

N.B.: tutta la documentazione va inserita in proceduta; non verranno presi in considerazione documenti inviati a mezzo mail o posta

### CONFERMA ADESIONE AL FONDO DEL NEOPENSIONATO – NON online

In via di eccezione, per coloro che NON hanno la possibilità di utilizzare la procedura online, la conferma di iscrizione può essere comunicata inviando la modulistica e **tutta la documentazione richiesta, compreso il TE08,** a mezzo raccomandata A/R all'indirizzo:

> *Fondo Sanitario Integrativo del Gruppo Intesa Sanpaolo Unità Anagrafe Piazza Affari 3 20123 MILANO*

Il modulo prosecuzione per pensionamento è reperibile sul sito alla sezione Anagrafe – Prosecuzione iscrizione pensionato.

## **MODALITA' DIADDEBITO CONTRIBUZIONE**

La contribuzione verrà addebitata sul conto corrente (previa attivazione del mandato SEDA - adempimento da effettuare al più presto a cura dell'iscritto).

**SE NON GIA' FATTO, RICORDATI DIATTIVARE ILMANDATO SEDA** ([Modulo](https://www.fondosanitariointegrativogruppointesasanpaolo.it/Portale_FSI/PDF/ArchivioDocumenti/PersonaleInEsodo/Modulo_SEDA_ver_2022.pdf) Seda)

- ❖ In autonomia attraverso procedura HomeBanking di Intesa Sanpaolo [\(istruzioni](https://www.fondosanitariointegrativogruppointesasanpaolo.it/Portale_FSI/PDF/IscrizioniVariazioneAnagrafiche/PersonaleInEsodo/ComeFarePer/Istruzioni_per_inserimento_SEDA_da_HB.pdf) qui)
- ❖ Presso la tua filiale